# **TIPS FOR SUBMITTING AN ONLINE APPLICATION VIA THE OINP e-FILING PORTAL**

#### **CONTENTS**

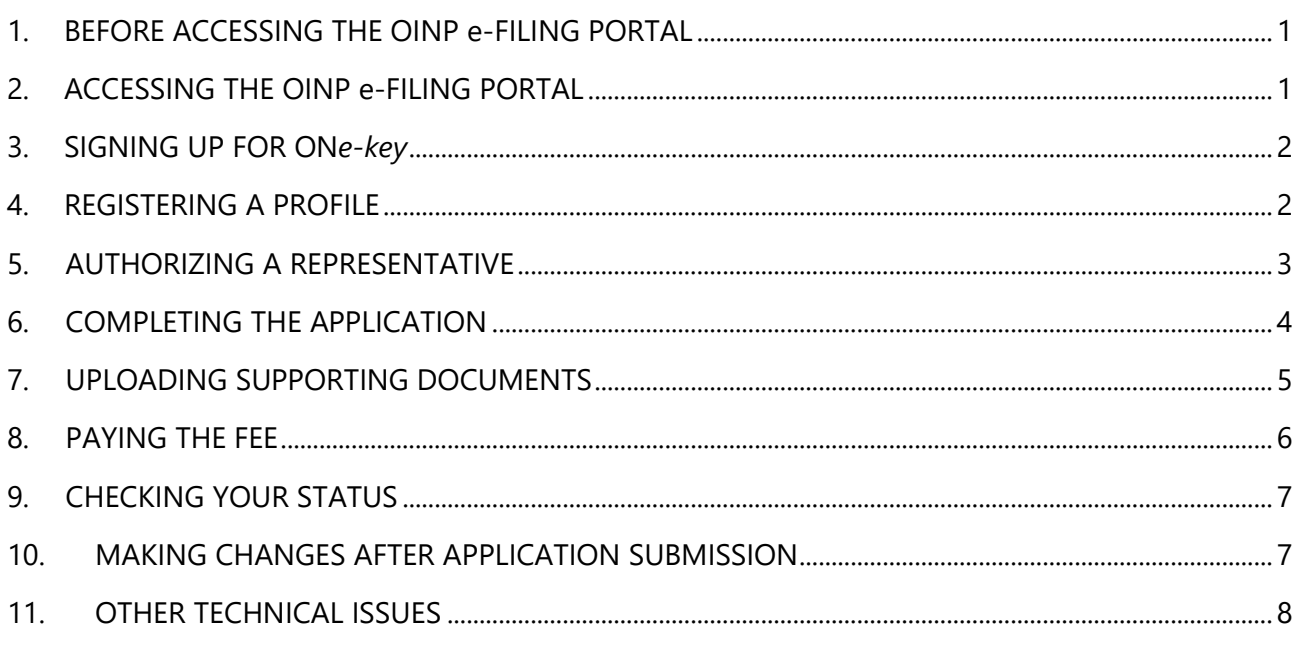

**Updated:** January 17, 2018

# <span id="page-0-0"></span>**1. BEFORE ACCESSING THE OINP e-FILING PORTAL**

- Review the applicable application quide to ensure that you meet all stream requirements.
- Ensure that you are using one of the following browsers supported by the e-Filing Portal: Microsoft Internet Explorer, Mozilla Firefox, Google Chrome and Apple Safari. Please ensure that your browser is updated with the most recent version.

# <span id="page-0-1"></span>**2. ACCESSING THE OINP e-FILING PORTAL**

- You must access the Ontario Immigrant Nominee Program (OINP) e-Filing Portal directly from the OINP website. The link to the e-Filing Portal is located on each stream webpage:
	- o [Employer Job Offer: Foreign Worker](http://www.ontarioimmigration.ca/en/pnp/OI_PNPWORKER_APPLY.html) Stream
	- o [Employer Job Offer: International Student](http://www.ontarioimmigration.ca/en/pnp/OI_PNPJOB_APPLY.html) Stream
	- o [Employer Job Offer: In-Demand Skills Stream](http://www.ontarioimmigration.ca/en/pnp/OI_PNPINDEMAND_APPLY.html)
	- o [Masters Graduate Stream](http://www.ontarioimmigration.ca/en/pnp/OI_PNPSTUDENTS_MASTERS_APPLY.html)
	- o [PhD Graduate Stream](http://www.ontarioimmigration.ca/en/pnp/OI_PNPSTUDENTS_PHD_APPLY.html)
- o **[Ontario's Express Entry Human Capital Priorities Stream](http://www.ontarioimmigration.ca/en/pnp/OI_PNP_EE_CAPITAL_APPLY.html)**
- o Ontario's Express Entry French[-Speaking Skilled Worker Stream](http://www.ontarioimmigration.ca/en/pnp/OI_PNP_EE_FRENCH_APPLY.html)
- o **[Ontario's Express Entry Skilled Trades Stream](http://www.ontarioimmigration.ca/en/pnp/OI_PNPTRADES_APPLY.html)**
- o [Corporate Stream](http://www.ontarioimmigration.ca/en/pnp/OI_PNPCORPORATE_APPLY.html)
- o [Entrepreneur Stream](http://www.ontarioimmigration.ca/en/pnp/OI_PNPENTREPRENEUR_APPLY.html)
- For more information on logging into the OINP e-Filing Portal, please visit the [OINP website.](http://www.ontarioimmigration.ca/efilinginstructions)

#### <span id="page-1-0"></span>**3. SIGNING UP FOR ON***e-key*

- You must sign up for a ON*e-key* account or use your existing account to access the OINP e-Filing Portal.
- If you are signing up for a new ON*e-key* account, click on the "Sign up now!" link.
- If you forget your ON*e-key* password, you can recover your password by answering the security questions you set up during ON*e-key* account registration. If you have forgotten your ON*e-key* ID, you will need to create a new ON*e*-*key* ID and password, unless you provided your email address during registration. If so, please follow the on-screen instructions to retrieve your ON*e-key* ID. ON*e-key* will send you an e-mail containing your ON*e-key* ID.
- If you are redirected to a ON*e-key* page asking for an Enrollment Number and PIN, this is a system error. **You must ensure that you access the OINP e-Filing Portal directly from the [OINP website.](http://www.ontarioimmigration.ca/en/pnp/)**

#### <span id="page-1-1"></span>**4. REGISTERING A PROFILE**

- You must not open more than one window/browser tab at a time when registering a profile. This will create errors in your registration.
- Once you are logged into the e-Filing Portal, you must register a profile for the stream to which you would like to apply. Note: you may only submit **one** registration per stream.
- Please ensure that you carefully enter your information when creating this profile, as the information will be used to populate the relevant fields in your application.
- If you make a data entry error (i.e. spelling mistake) in your name or your date of birth while registering, you must contact the OINP by email at **ontarionominee@ontario.ca** to request a correction. You will need to complete the [Change of Personal Information form.](http://www.forms.ssb.gov.on.ca/mbs/ssb/forms/ssbforms.nsf/FormDetail?OpenForm&ACT=RDR&TAB=PROFILE&SRCH=1&ENV=WWE&TIT=change+of+personal&NO=005-0161E) Please ensure that you also include a copy of the personal details page of your passport to validate your request. Please note that the program will **not** accept requests for complete name or

date of birth changes. For more information, please see **section 10:** Making Changes after Application Submission.

- If your registration is successfully submitted, you will receive a file number, as well as a confirmation email to the email address provided in your profile. From there, you will be redirected to the main page of your OINP e-Filing Portal where you can access and complete your application.
- **Note:** To ensure processing efficiency and quality customer service, the OINP manages the volume of applications to certain streams. These streams are paused and reopened throughout the year until the province's nomination allocation is fulfilled. Once the intake limit has been reached, you cannot submit a registration. Please monitor the OINP website for news and updates on when certain streams are accepting applications.
- You may only register for the Human Capital Priorities Stream, the French-Speaking Skilled Worker Stream or the Skilled Trades Stream **after** you have received a Notification of Interest from Ontario through your Express Entry online account with Immigration, Refugees and Citizenship Canada.

#### <span id="page-2-0"></span>**5. AUTHORIZING A REPRESENTATIVE**

- If you have a representative, your representative must follow the instructions [here.](http://www.ontarioimmigration.ca/efilinginstructions)
- You will receive two emails from the OINP indicating that your representative has created a profile on your behalf. The first email will include your enrollment number and the second will include your PIN number. You will need to register for a ON*e-key* account using these two numbers. Once you are logged in to your account, you can authorize your representative by clicking on "Authorize" found on the section entitled "My Representative".
- Your representative will only be able to complete your online application once they have been authorized to do so by you.
- If you have already registered a profile in the OINP e-Filing Portal and you now wish to authorize a representative, you must complete the following steps:
	- o Provide your representative with the application number found under "File Number" on the main page of your OINP e-Filing Portal.
	- o Your representative must then log in to their ON*e-key* account and select "Add an Existing Application" on their main page.
	- o Your representative will need to enter your "File Number" and your email address in the boxes provided.
	- o Once your file number appears, your representative can click on "Add this Application".
- o Once your representative successfully adds your application, you will receive an email notification from the OINP asking you to log in to your ON*e-key* account to authorize this representative. You can do so by clicking on "Authorize" found on the section entitled "My Representative".
- o Once authorized, your representative will be able to log in to their ON*e-key* account and view and/or continue your application.
- o **Note:** Any fields that you have already filled out in your application will appear as read-only for your representative.
- You can cancel your representative by logging into your ON*e-key* account and selecting "Cancel" under the "My Representative" section. Once you have cancelled your representative, they will no longer be able to access any information about your application with the OINP, nor will they be authorized to conduct any business on your behalf.

## <span id="page-3-0"></span>**6. COMPLETING THE APPLICATION**

- After you successfully register a profile, you must submit your application to the OINP within **14 calendar days** for the following streams:
	- o Employer Job Offer: Foreign Worker Stream
	- o Employer Job Offer: International Student Stream
	- o Employer Job Offer: In-Demand Skills Stream
	- o Masters Graduate Stream
	- o PhD Graduate Stream
- For Ontario's Express Entry streams, you must submit your application to the OINP within **45 calendar days** from the date that your Notification of Interest from Ontario was issued. The Express Entry streams include:
	- o Ontario's Express Entry Human Capital Priorities Stream
	- o Ontario's Express Entry French-Speaking Skilled Worker Stream
	- o Ontario's Express Entry Skilled Trades Stream
- Under the Entrepreneur Stream, you have **90 days** to submit your application to the OINP after you receive an invitation to apply. There is no deadline to register an Expression of Interest for this stream.
- Under the Corporate Stream, there is currently no deadline to submit your application after you successfully register a profile. Please note, this may be subject to change.
- You can save your application and return to it at any time, provided that you submit it within the deadlines outlined above. There are three ways to save your application:
- o Click the "Save" button at the bottom right corner of each page. Use this button to save as you go (**recommended** to ensure that none of your information is lost if you lose connectivity while completing your application);
- o Click the "Next" or "Previous" buttons at the bottom of each page; or
- o Click the "Check for Errors" button at the bottom right corner of each page.
- **Please do not open multiple browser tabs/pages to access and/or complete your online application. This can create errors in your application.**
- Note that saving your incomplete application does not submit your application to the program. Your application will only be submitted once you have answered all mandatory questions, uploaded all required documentation, and paid your application fee.
- To determine whether you have missed any mandatory questions or to see if there are errors in your application, click the "Check for Errors" button at the bottom right corner of each page or at the end of your application. Please ensure that you click on the red circle beside the section header when reviewing your errors. If you click directly on the section hyperlink, the errors will disappear.

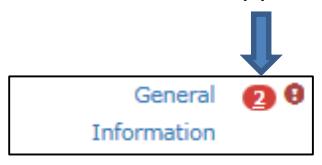

- Once you make the payment, your application will be submitted to the OINP and you will not be able to make any changes.
- Your application will not be deemed complete until it is assessed as such by the OINP. If your application is found to be incomplete, it will not be processed and your payment will be refunded.

## <span id="page-4-0"></span>**7. UPLOADING SUPPORTING DOCUMENTS**

- If you receive an error when uploading a document, you should first exit out of your browser and log in again. If the error persists, send an email to **OINP**.technical-[POCI.technique@ontario.ca](mailto:OINP.technical-POCI.technique@ontario.ca) providing a description of the issue and citing the error message.
- All supporting documents must be scanned and uploaded in your online application. This includes copies of your degree and transcripts.
- Please ensure that all supporting documents are clear and legible. Documents that are blurry or illegible will not be accepted.
- Your supporting documents must be uploaded using one of the accepted document formats: .doc, .docx, .xls, .xlsx, .ppt, .pptx, .pdf, .rtf, .txt, .jpeg, .bmp, .png, .gif, or .tiff.
- The maximum file size is 5MB **per document**, with the exception of passport pages which is 10MB. It is recommended that you scan your documents at a lower resolution to reduce the size of your documents and allow for a faster upload.
- Please ensure that all pages for a specific document are uploaded into **one file** (if the size limit permits). For example, all pages of a passport should appear in one file, rather than a separate file for each passport page. If you are unable to fit your full passport into one file, please separate your passport into two files, ensuring that you have included all pages of your passport.
- If a supporting document is provided in a language other than English or French, you must provide a copy of the document and a complete, certified or notarized translation of the document. If you are applying from within Ontario, the translations must be completed by a certified translator accredited by the Association of Translators and Interpreters of Ontario (ATIO). If you are applying from outside Ontario, the translation can be completed by any translator; however, the translation must be notarized.

## <span id="page-5-0"></span>**8. PAYING THE FEE**

- Before you can submit your application, you must pay the application fee online.
- You will only be able to pay the fee once you have answered all mandatory questions and uploaded all required documentation. Once ready, you will be redirected to CCPay, where you will be required to make an electronic payment by credit card (VISA or MasterCard).
- **Note:** The OINP e-Filing system does not store any personal banking or credit card information.
- After you have successfully paid the processing fee, your application will be submitted to the OINP. You will receive an email acknowledging receipt of your application, as well as a payment receipt.
	- o The OINP has been advised that on occasion, some applicants do not automatically receive their acknowledgement email and payment receipt. Please check your junk folder to verify whether the email was misdirected. If you still have not received an acknowledgement email, you can confirm the status of your application in the OINP e-Filing Portal. If the status beside your application indicates 'Submitted', your application has been successfully submitted to the program and the OINP will soon issue an acknowledgement email confirming that your application and payment were successfully received.
- If you have submitted your application and made payment, but your status in the OINP e-Filing Portal reads "waiting for submission", please contact your bank/financial institution or review your credit card statement. If there is a record of payment, please be advised that the OINP has received your application and will soon issue an acknowledgement email confirming that your application and payment were successfully received.
- Please note that fees are **non-refundable** if the OINP has already started processing your application, unless your application is deemed to be incomplete. The province of Ontario charges fees to recover the cost of administering the OINP. Since the application fee helps pay for the cost of processing applications, fees will not be refunded if the application is refused, if the applicant withdraws the application after processing has begun, or if the province cancels or withdraws the nomination.

## <span id="page-6-0"></span>**9. CHECKING YOUR STATUS**

- After you have submitted your application, you can log into the OINP e-Filing Portal through your ON*e-key* account to check the status of your application. Look for the column labeled 'Status' on your main page. As your application makes its way through the various processing stages, your application status will be updated.
- <span id="page-6-1"></span>Please ensure that you check your status online before sending an inquiry to the OINP.

#### **10.MAKING CHANGES AFTER APPLICATION SUBMISSION**

- You must notify the OINP of any changes to information provided in your application, including (but not limited to):
	- o Change in contact information
	- o Change in immigration status (expiration or change in temporary work permit)
	- o Change in family composition due to:
		- **Marriage or common-law relationship**
		- $\blacksquare$  Birth of a child
		- Change of custody of a child
		- **Divorce/separation**
		- **Death**
- After you submit your application, you will only be able to make changes to your telephone number, email address and country of residence online. You can do so by logging into the OINP e-Filing Portal and clicking on "My Profile" on your main page. After the change has been made, click "Save".
- For all other changes, you must complete the [Change of Personal Information form.](http://www.forms.ssb.gov.on.ca/mbs/ssb/forms/ssbforms.nsf/FormDetail?OpenForm&ACT=RDR&TAB=PROFILE&SRCH=1&ENV=WWE&TIT=change+of+personal&NO=005-0161E) Once completed, you must send the form by email as an attachment to [ontarionominee@ontario.ca](mailto:ontarionominee@ontario.ca) indicating in the subject line "Application Change Notice – [File number]".
- You must **not** send in additional documents and/or information to the OINP unless you need to notify the program of a change, or unless you have received a request for additional information. In both cases, you must contact the OINP via email. **Paper documents are no longer accepted by mail, fax or in person.**

#### <span id="page-7-0"></span>**11.OTHER TECHNICAL ISSUES**

- If there are functionality issues with the system while you are in the process of completing your application, you may lose data entered on the application page you were on at that time if you have not saved the information manually. The information completed in the previous pages will be automatically saved. It is recommended that you click the "save" button as you complete the fields within a tab to ensure that your information is saved should you lose your connection.
- If you experience technical issues, send an email to the OINP at [OINP.technical-POCI.technique@ontario.ca](mailto:OINP.technicalPOCI.technique@ontario.ca) and include as much detail as possible about the issue. OINP staff will review your email and respond to you as soon as possible.